#### 1. Navigating to "Upload File"

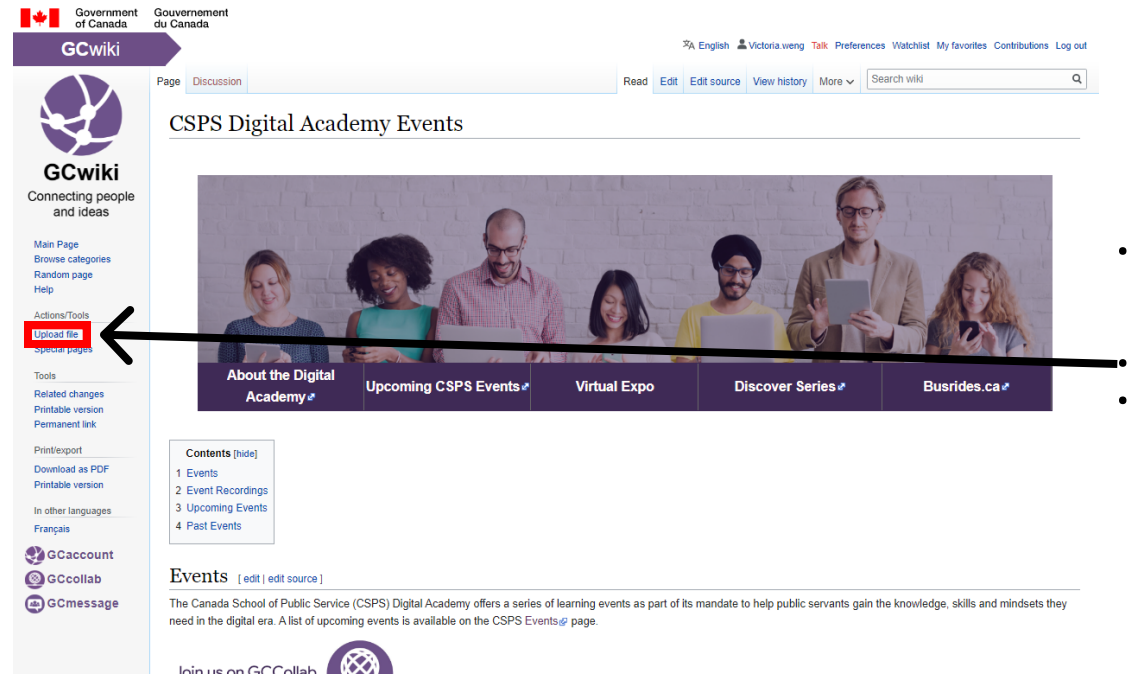

#### • Ensure you are logged into **GCwiki - these options will** not appear otherwise

• Click "Upload File" on the left navigation menu

### 2. Upload your file

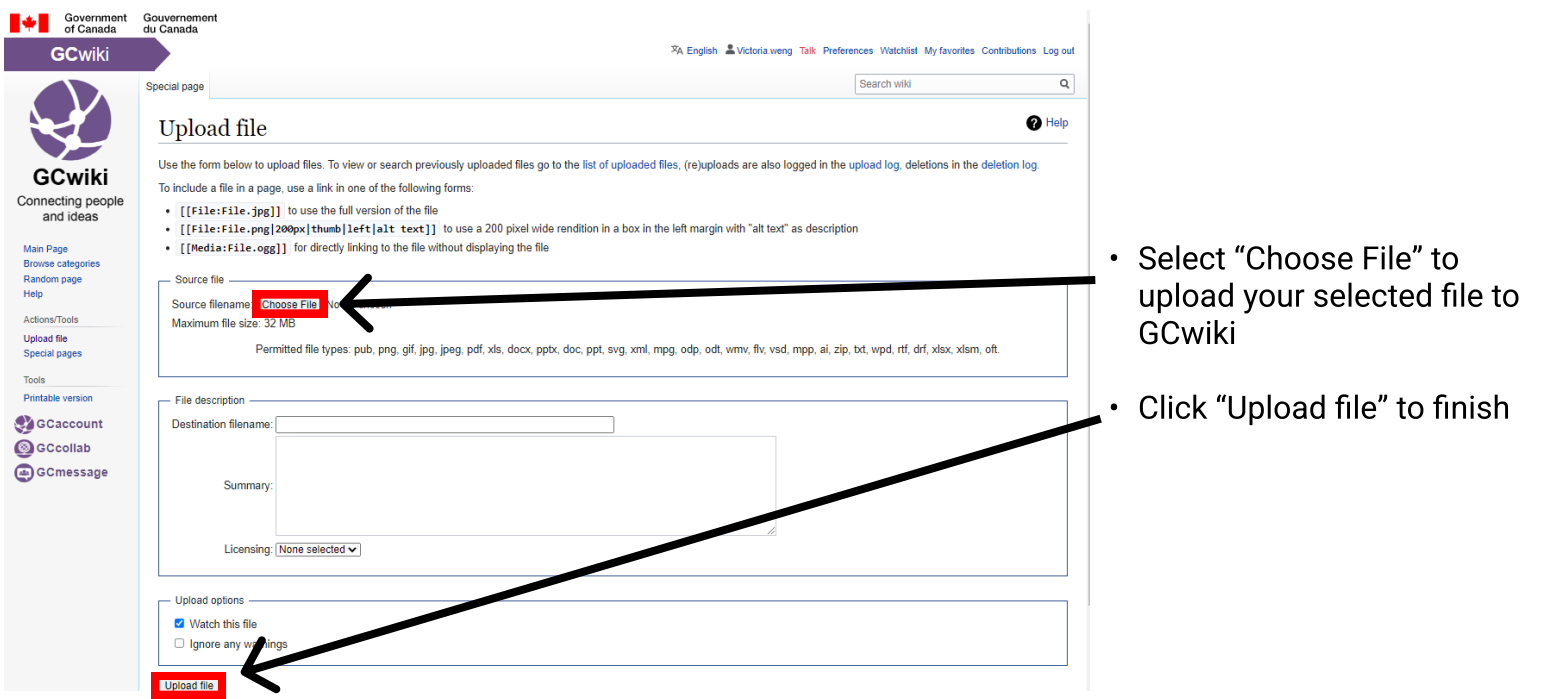

#### 3. GCWiki File Page

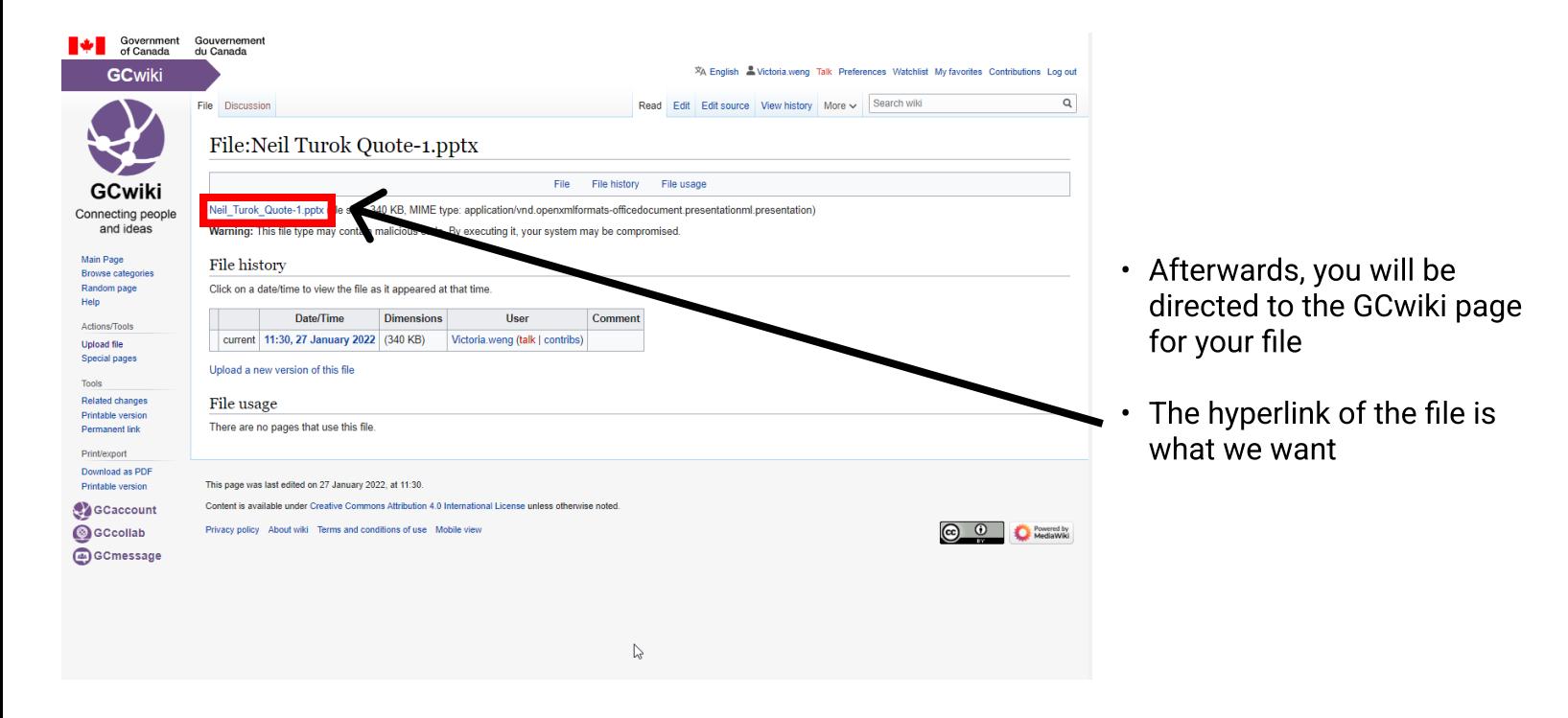

#### 4. Copy the link address of the file

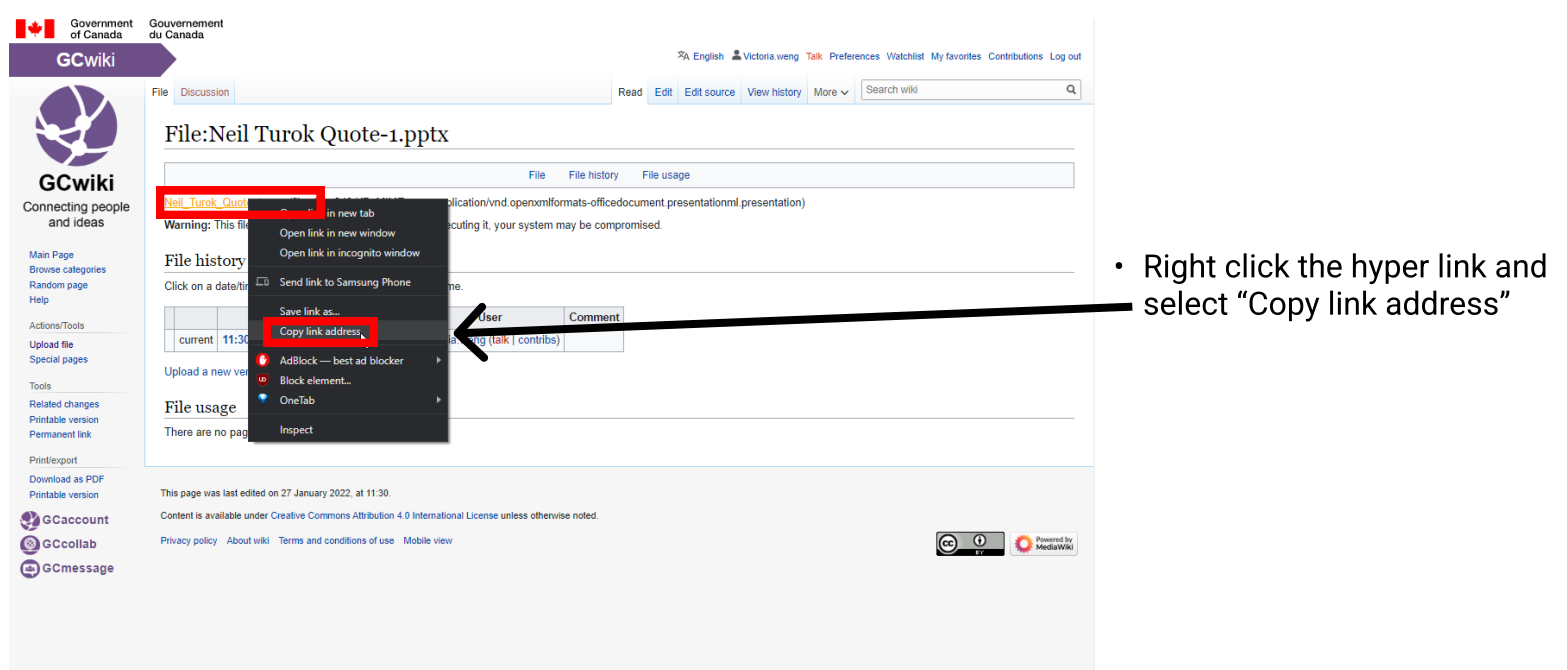

#### 5. Navigate to the GCwiki page you would like to add the file to

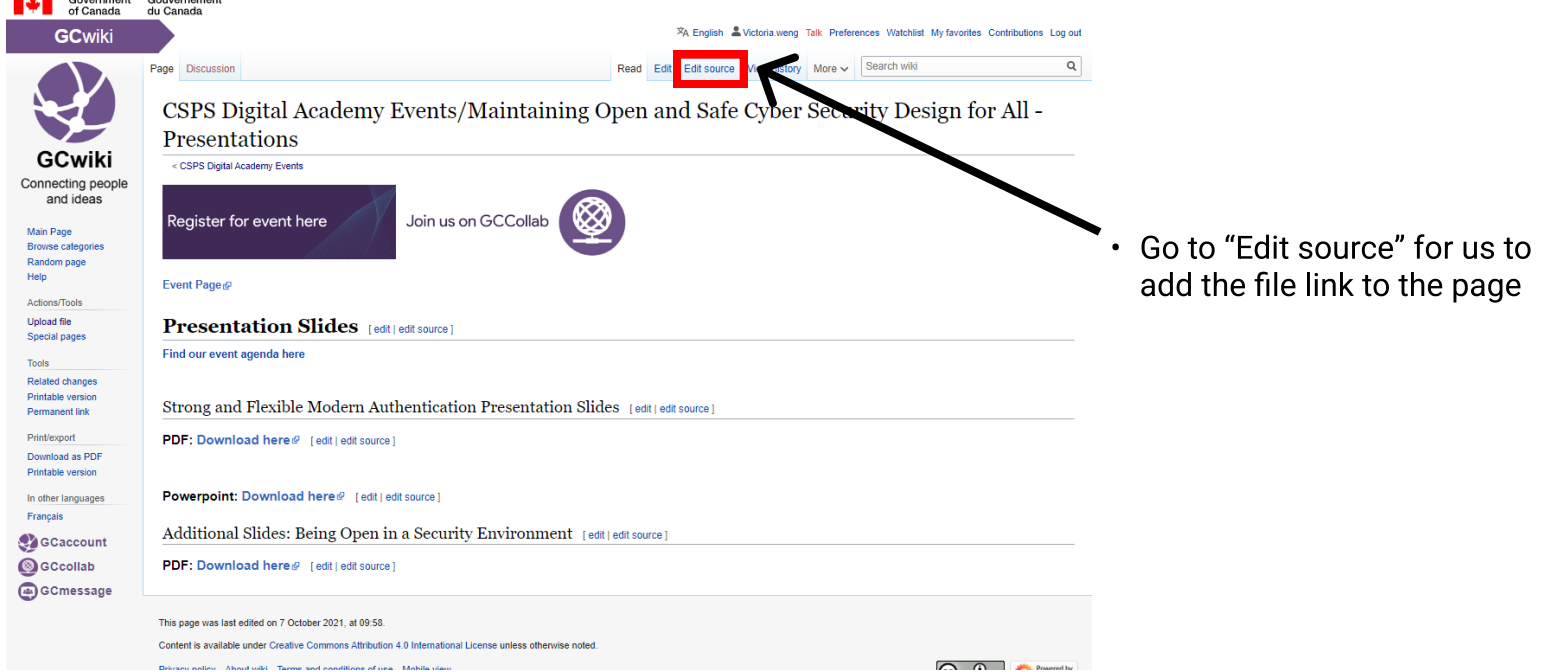

#### 6. Editing the GCWiki page

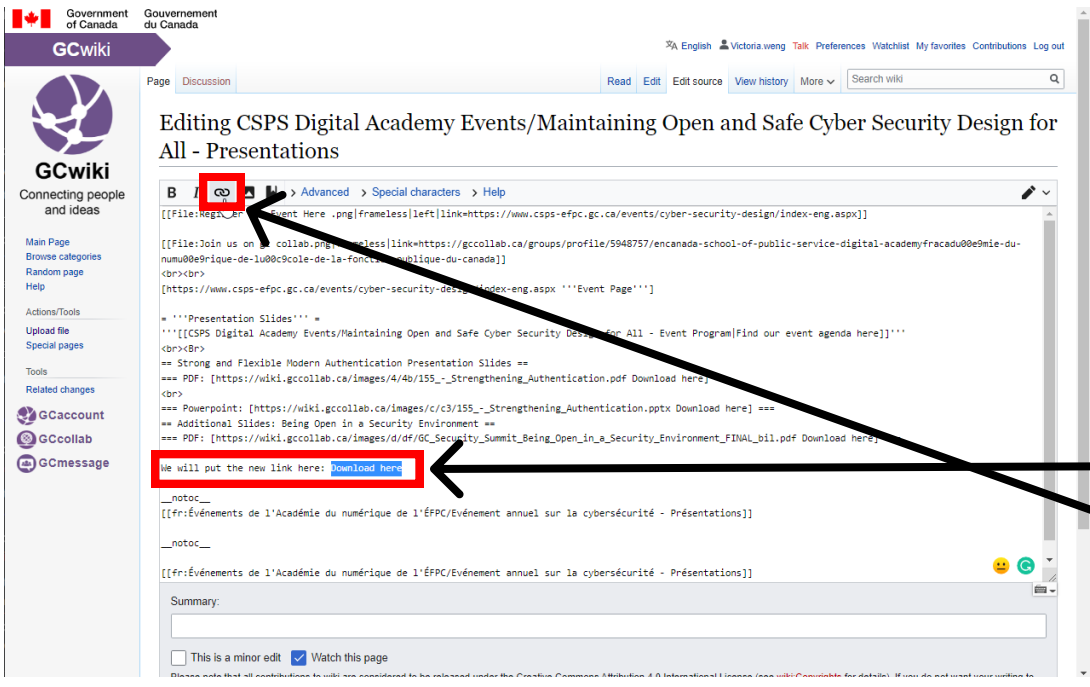

- Navigate to where you would like to add the file link to on the page
- Write the text you would like to appear for the hyperlink, in this case we are using - "Download here"
- · Highlight it then select the hyperlink icon

### 7. Copy and pasting the file link

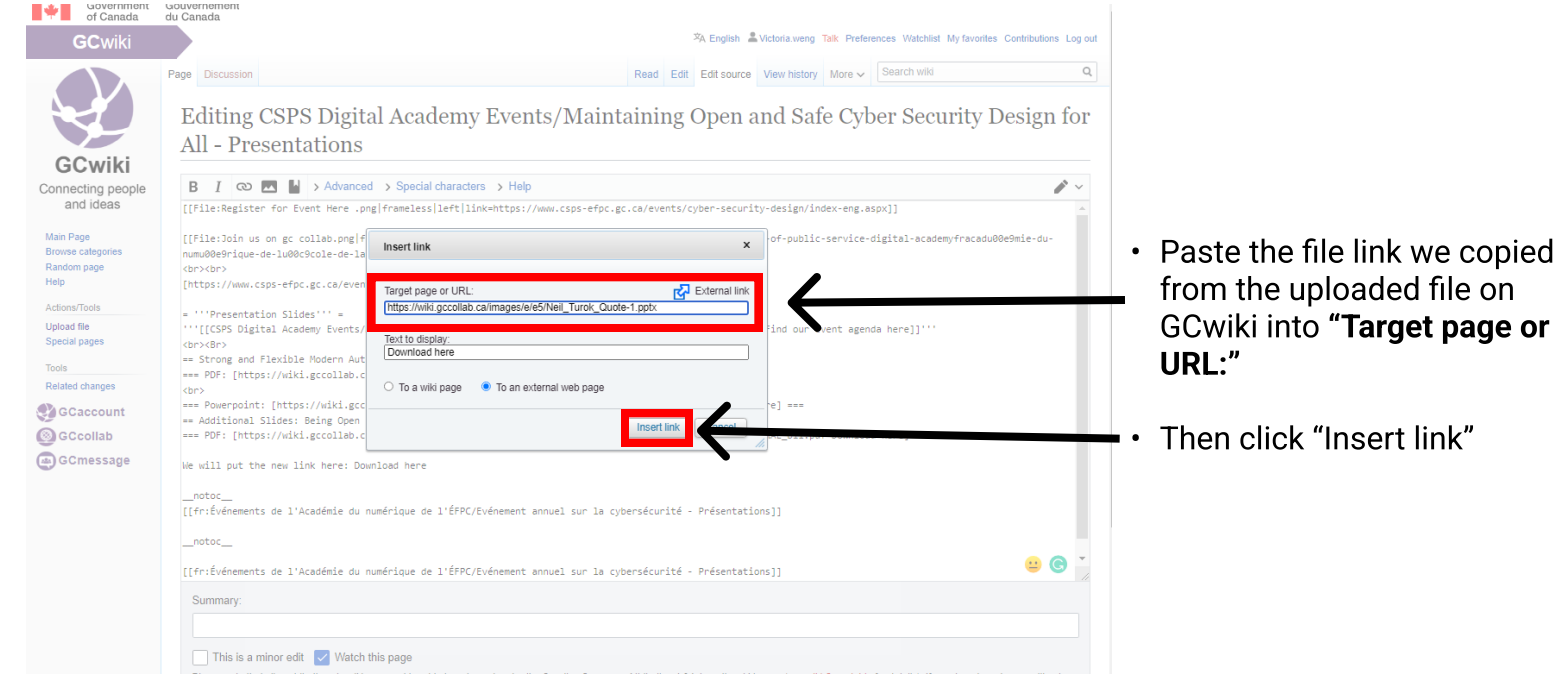

### 8. Finish inserting the link

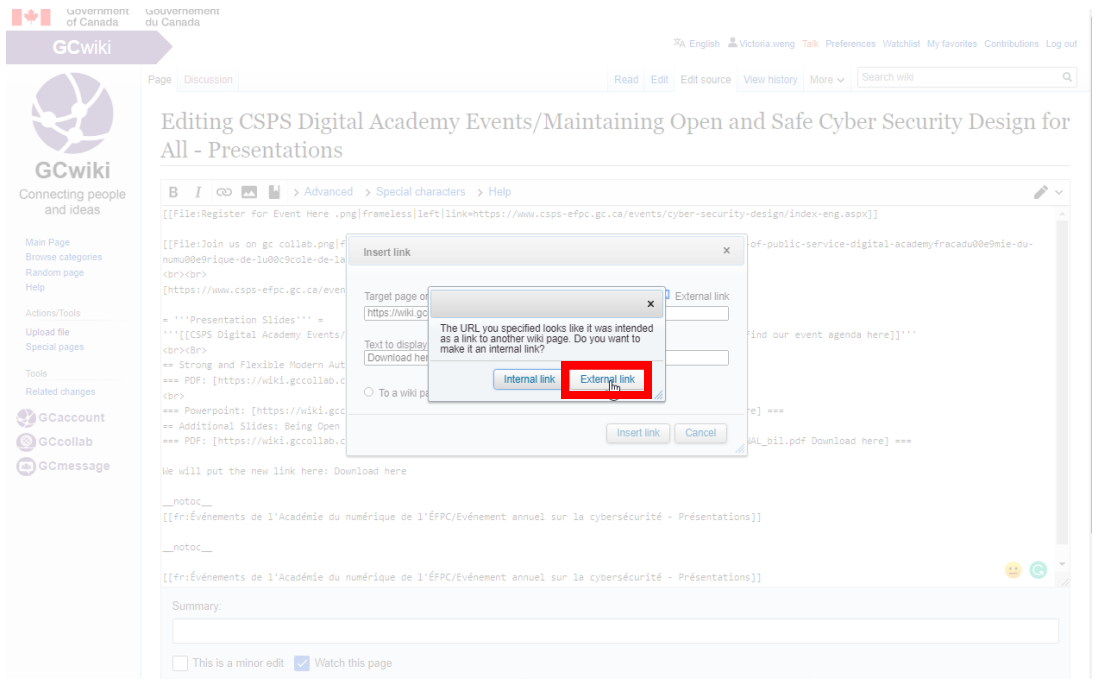

**·** Ensure that the link is set to External link

on

### 9. The file link is now in your GCwiki page

a

 $C<sub>C</sub>$ 

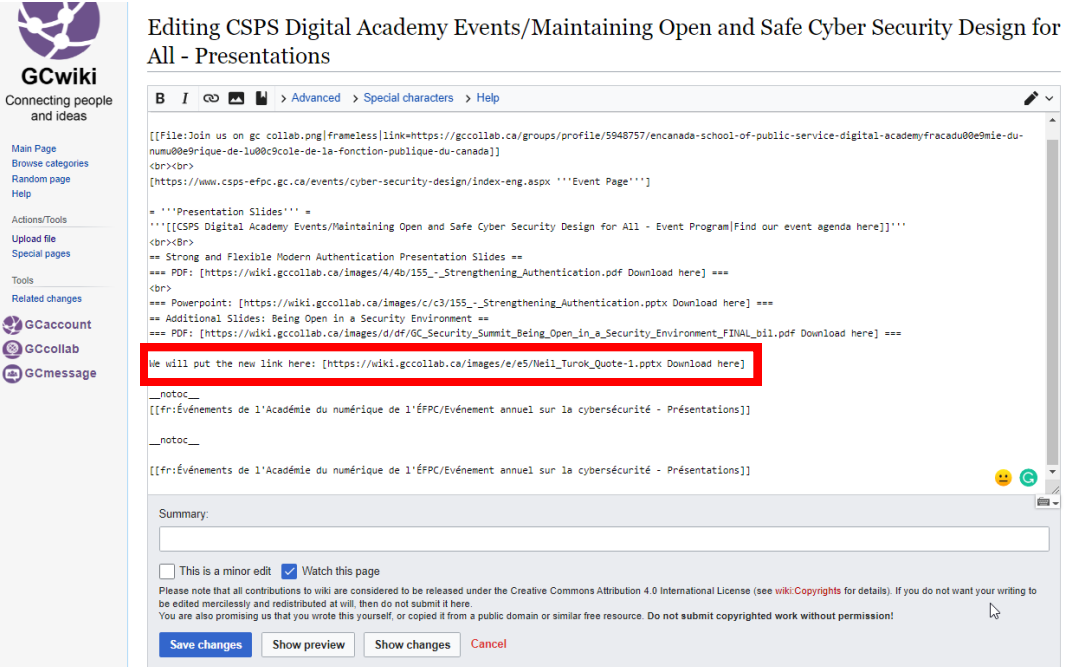

• You should now see that GCwiki has arranged your file link so that it will be recognized as a hyperlink

#### 10. Preview/Save your GCWiki page

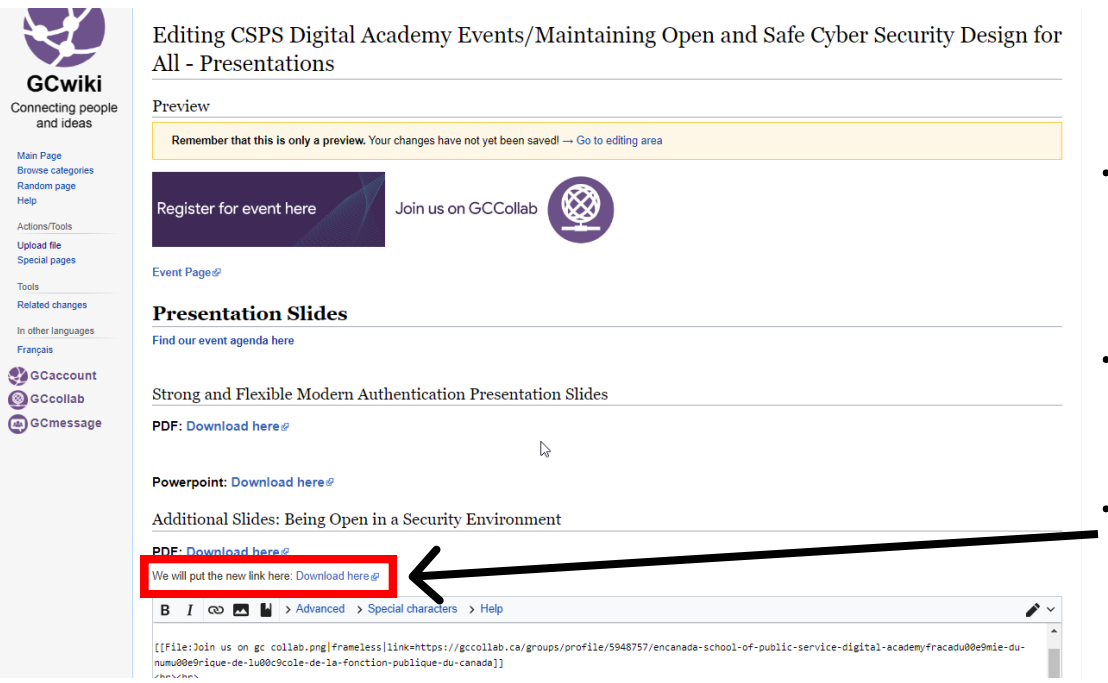

- · Select "Show preview" if you want to see how your changes will look like without saving
- Or "Save changes" to complete adding the file to your GCwiki page
- You can see the link we added here